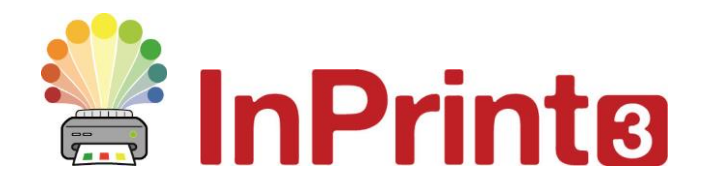

Website[: www.widgit.com/support,](http://www.widgit.com/support) www.alternativnikomunikace.cz Telefon: 222518280 Email: [support@widgit.com,](mailto:support@widgit.com) obchod@alternativnikomunikace.cz

## **Vytváření komunikačních vějířů**

Komunikační vějířky jsou jednoduchým a efektivním nástrojem pro komunikaci ve třídě. Mohou se využít např. k podpoře komunikace mezi žákem a jeho asistentem nebo pro diskusi v rámci celé třídy. Šablony pro vytvoření vějířků jsou dostupné na našem webu.

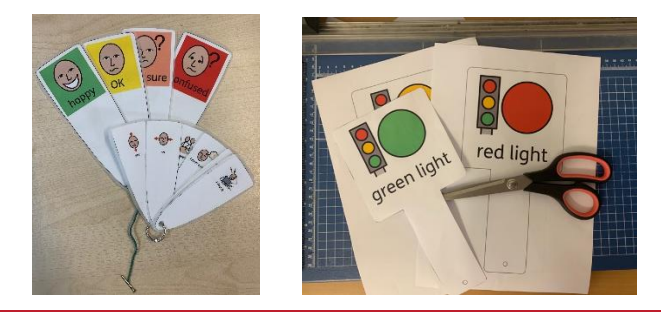

## **Po dokončení tohoto materiálu budete umět...**

- Stáhnout šablonu
- Otevřít staženou šablonu
- Přidat do šablony vlastní obsah
- Použít vyhledávač symbolů
- Uložit a vytisknout dokument

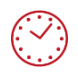

**Tato aktivita zabere přibližně 10 minut času**

## **Stažení a instalace šablony z widgit.com**

**1.** Přejděte do sekce **Resources** na webu widgit.com, potom klikněte na **Communication Aid Templates.** Můžete kliknout i na tento link: [https://www.widgit.com/resources/communication](https://www.widgit.com/resources/communication-aids/index.htm)[aids/index.htm](https://www.widgit.com/resources/communication-aids/index.htm)

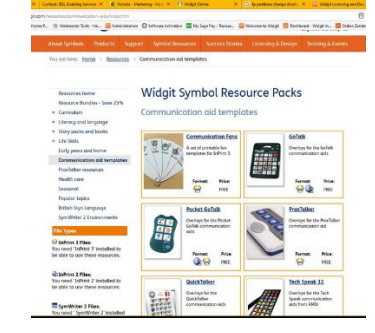

**2.** Klikněte na položku **Communication Fans** a rolujte dolů na stranu. Klikněte na tlačítko **Download for free.**

- **3.** Otevřete stažený soubor a dvakrát na něj klikněte. Objeví se průvodce instalací, dvakrát klikněte na tlačítko **Next**.
- **4.** Po dokončení stahování najdete staženou šablonu ve složce **Šablony** v **InPrint 3**.
- **5.** Otevřete složku **Communication Aids.**
- **6.** <sup>V</sup> ní najdete 3 typy vějířků. Vyberte **Small Fan**.

- **Využití šablony pro přidání vlastního obsahu**
	- **7.** Na stránce je 8 částí vějířku. Každá obsahuje **rámeček,** který lze upravit. Zbytek vějířku upravovat nelze.

音个  $\Rightarrow$  $\frac{N}{N}$  $\overline{\mathsf{N}}$   $\overline{\mathsf{N}}$ 

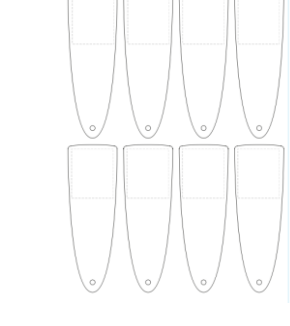

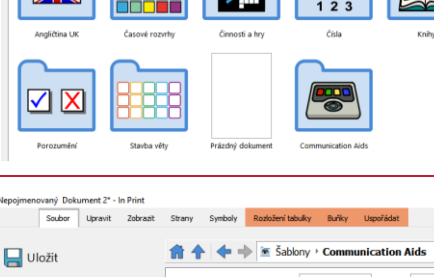

Large Fan

 $\bullet$ 

Uložit jako.. Nový Otevřít

Náhled tisku Sablony

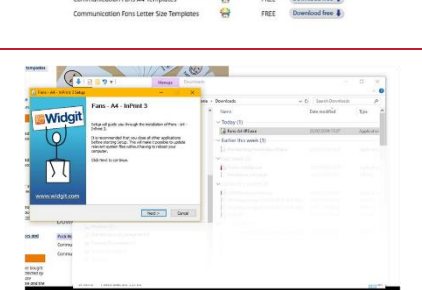

able Fan Tei **SEPA**  $\widehat{K}$  $267$  $500$ 

**Communication Fans** 

Download

**8.** Klikněte na první **rámeček** a začněte vkládat obsah. Na kartě **Symboly** si ještě musíte nastavit jazyk češtinu (protože jde o anglickou šablonu). V tomto příkladu vytváříme vějíř pro asistenta pedagoga, který komunikuje s žákem cizincem, jenž neumí česky. Z jednoho rámečku do druhého se snadno dostaneme pomocí klávesy Tab.

**9.** Výchozím symbolem pro sedět je "sedět na židli". Pokud chcete vybrat jiný symbol (sedět na zemi), použijte **Prohlížeč symbolů**.

**10.** Jak je zmíněno v bodě 7, konce vějířku nelze upravovat. Pokud metariku ale chcete změnit vzhled buňky obsažené v každé části vějířku, klikněte na **buňku**, přejděte ne kartu **Buňky** a prohlédněte si dostupné možnosti změn, například Barvy.

## **Uložení a užití vějířku**

Pokud jste s dokumentem spokojeni (pamatujte na to, že pro vytvoření více vějířků můžete přidat další strany), klikněte na štítek Soubor a vyberte možnost **Uložit jako → Uložit dokument jako**.

Dokument vytiskněte na kartě Soubor – klikněte na **Tisk** (otevře se dialogové okno k nastavení tisku a dokument se odešle do tiskárny) nebo **Export** (dokument se otevře jako PDF, který pak můžete tisknout, uložit nebo s někým sdílet).

Po vytištění materiál zalaminujte a spojte do vějířku (například kroužkem na klíče, drukem apod.).

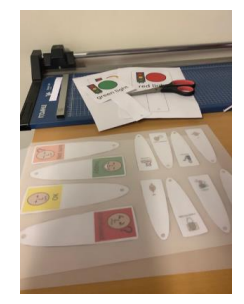

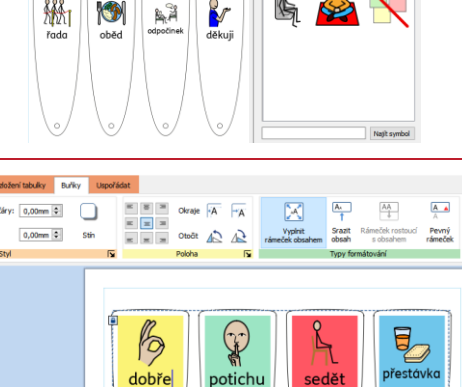

O

r, 3

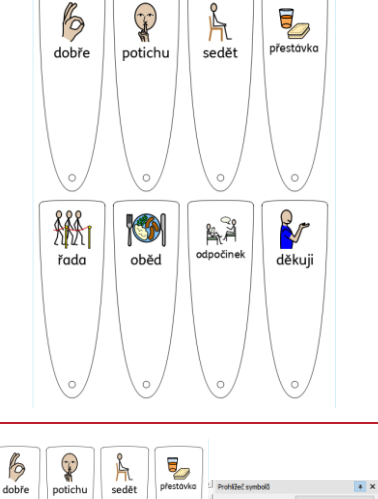